# What is SID?

# SID: Smart Inland Delivery

**SID:** Smart Inland Delivery<br>**Target of customer:** Import customers<br>Seere of rueduct: Inland Trueling

# Scope of product: Inland Trucking

# Where to book: At EDO request stage

- 1st-time (new) SSDO request
- SSDO amendment

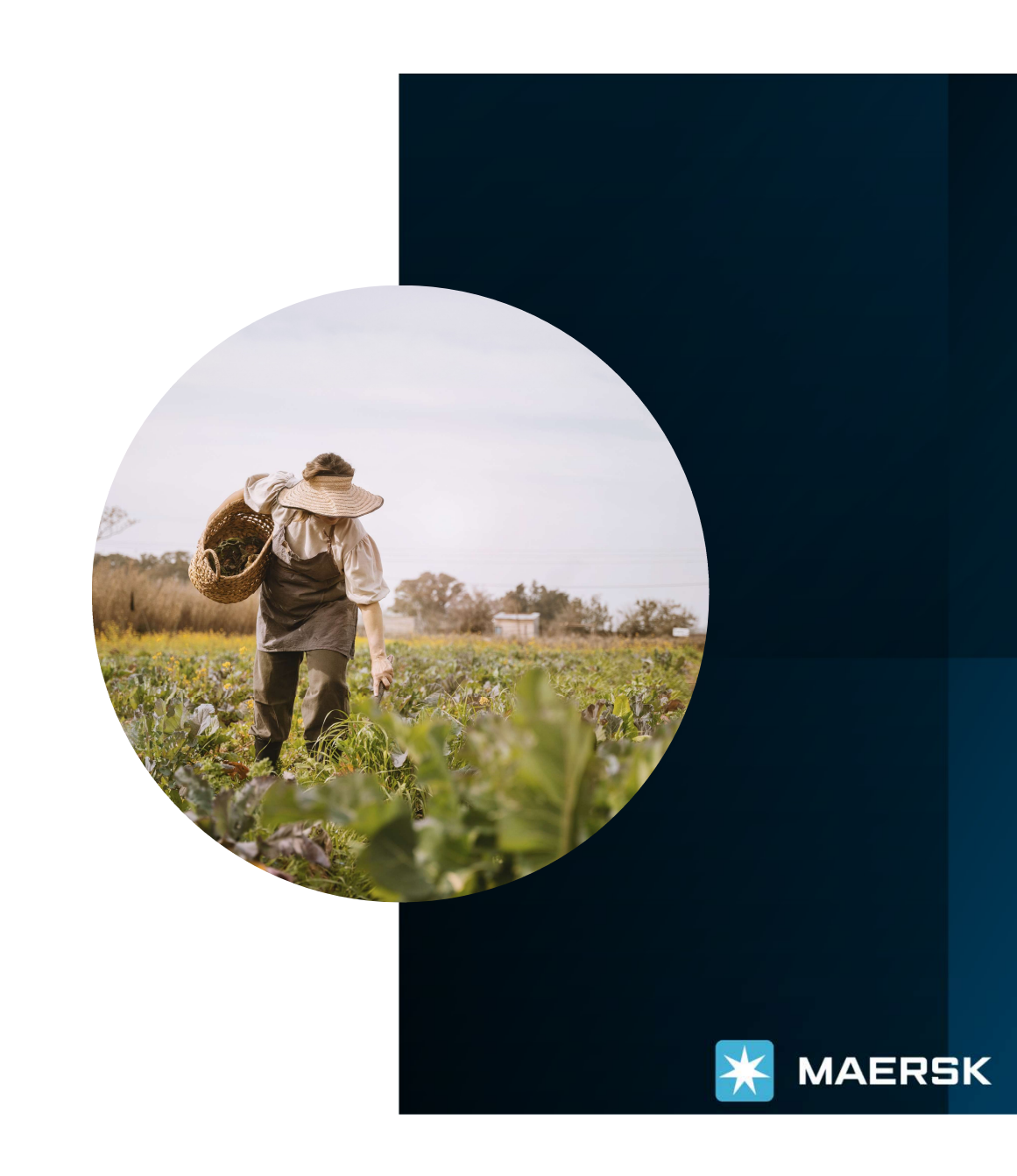

# SID – How to book

MAERSK

# A. 1st-time (new) SSDO request

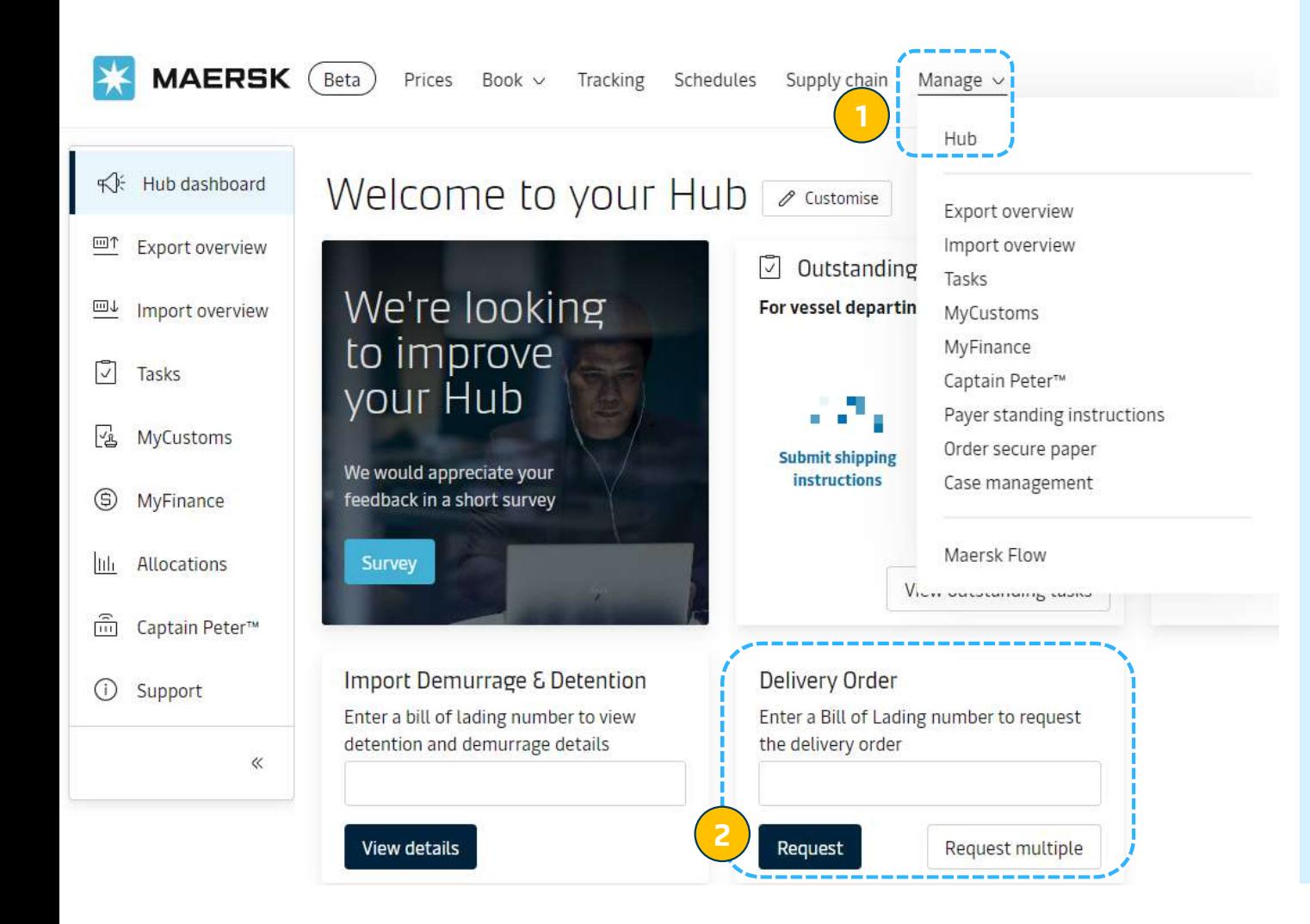

## 1st-time (new) SSDO request

After login

**1.** Click "manage"  $\rightarrow$  "hub"

2. Input bl number and press "Request"

#### ← Back to dashboard

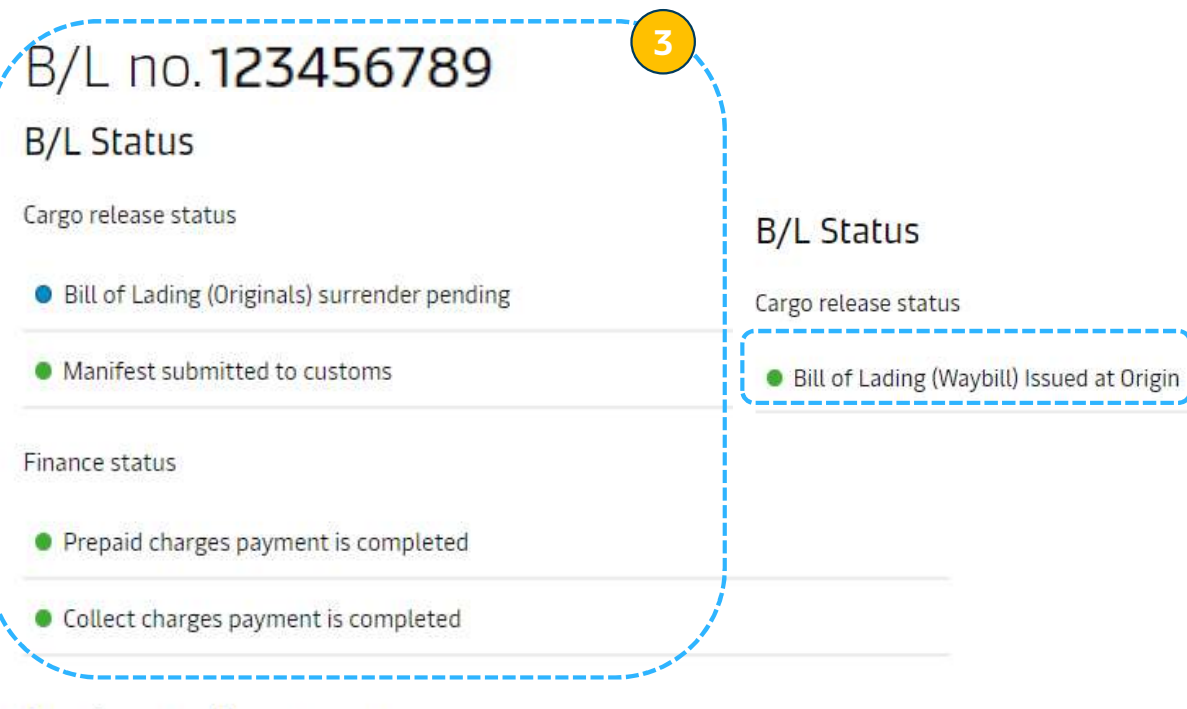

## Invoices and payment

15. Online payment is not available, Please contact customer service for more details.

# Delivery orders

Classification: Internal and Internal and Internal and Internal and Internal and

Please proceed to delivery order request for the containers with 'ready to submit' status.

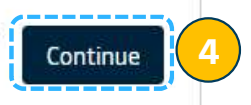

# 1st-time (new) SSDO request

#### 3. Check status for -

Bill surrendered or not Prepaid charge payment completed or not Collect charge payment completed or not

4. If all conditions are matched, press "Continue" to request Delivery Order

Bill surrendered or Waybill issued at Origin Prepaid charge payment completed Collect charge payment completed

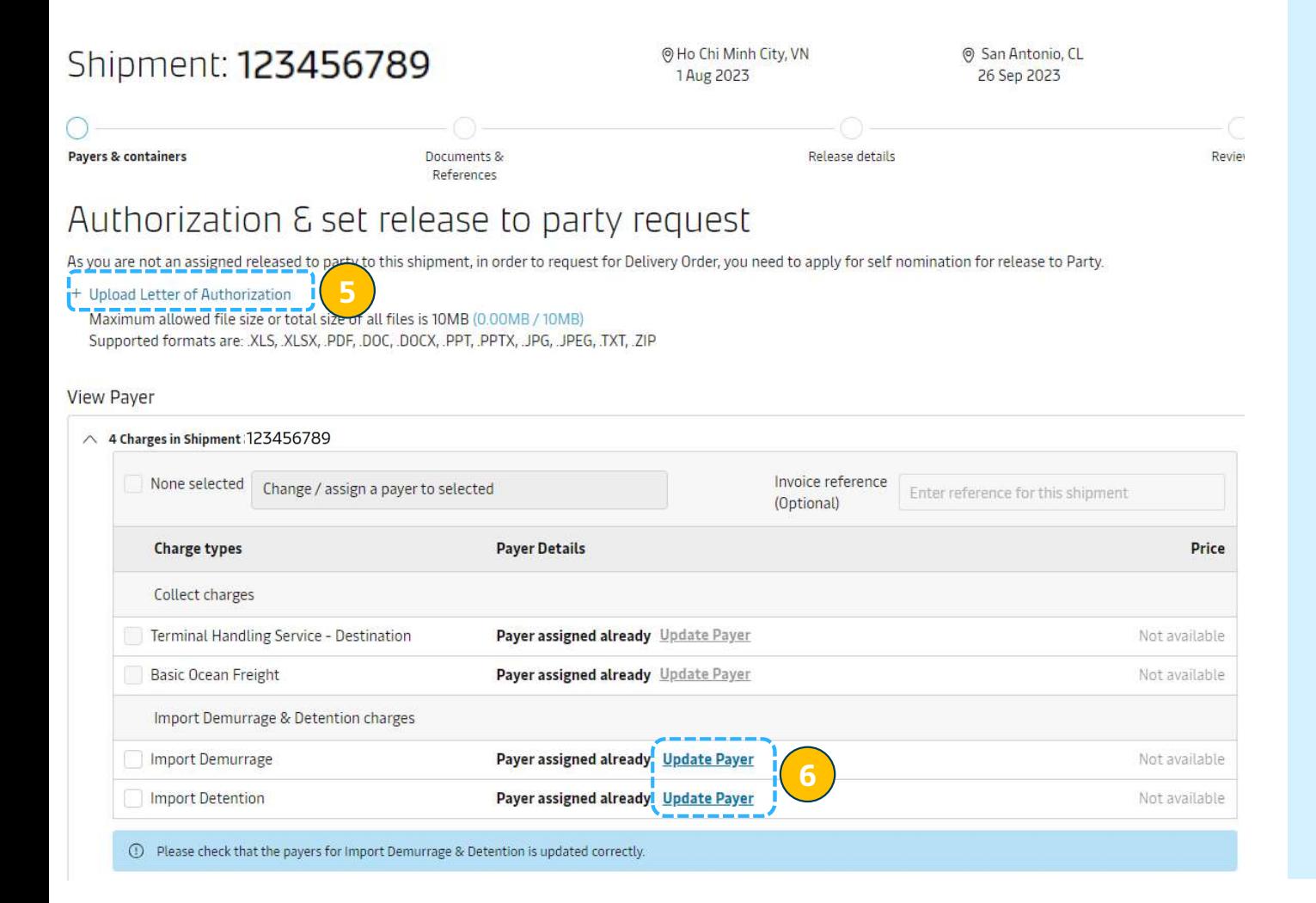

## 1st-time (new) SSDO request

**5.** If you are third party, please upload LOA (letter of authorization) issued by Consignee.

**6.** You can change D&D payer by clicking "Update payer"

\* Scroll down to see "Maersk Inland" feature e Maersk Inland

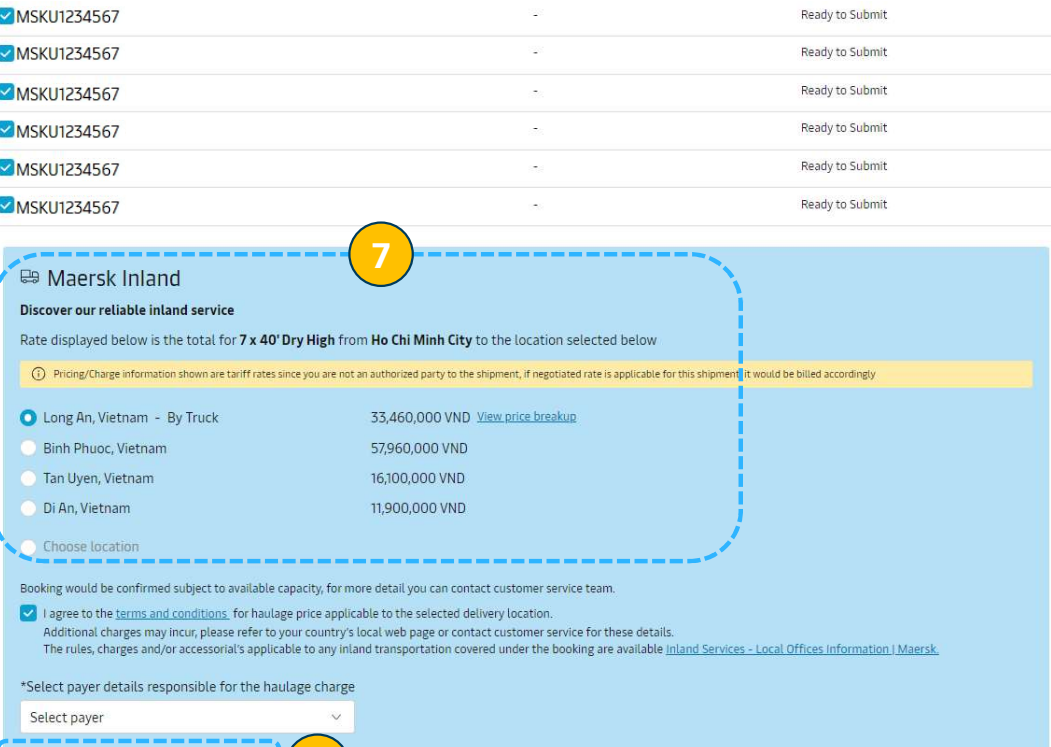

#### <sup>O</sup> Delivery - final stop

Book inland delivery

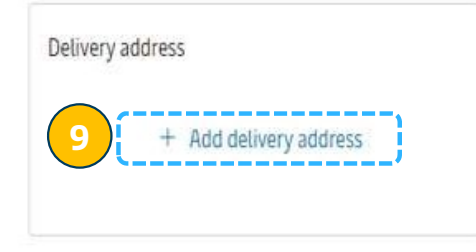

8

## 1st-time (new) SSDO request

#### 7. Maersk Inland view & option

- $\checkmark$  Customer can select the container for which Inland Delivery is required
- $\checkmark$  Customer can also change mode and view price breakup
- $\checkmark$  Customer can also input delivery location basis their need

8. Customer can select the payer of inland transportation price & press "Book inland delivery"

**9.** Please update Delivery address by clicking on + Add Delivery address

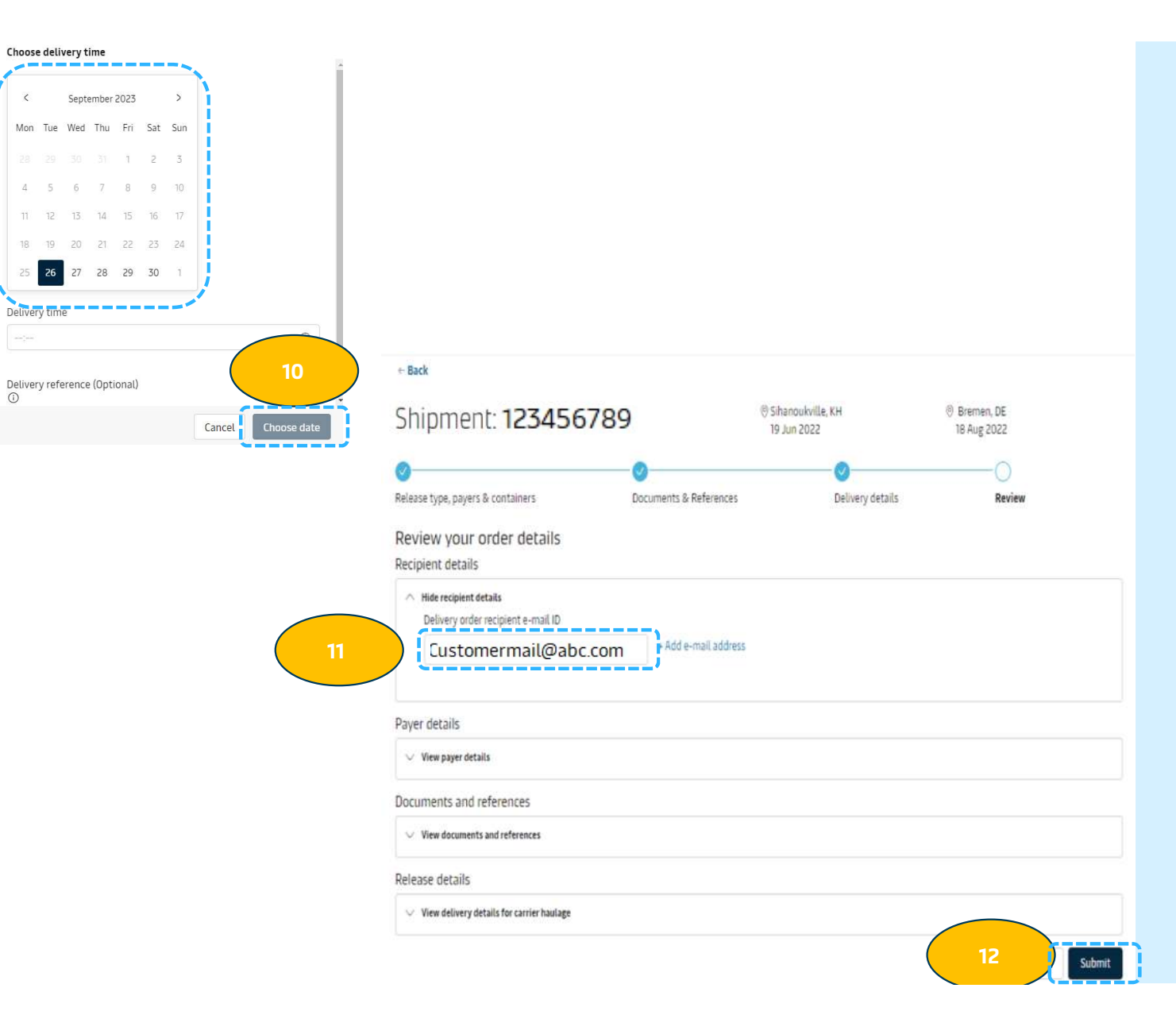

## 1st-time (new) SSDO request

**10.** Select the Delivery Date & Time and click "Choose date"

11. Provide mail of delivery order receiver who wants to receive the delivery order

12. Press "Submit"

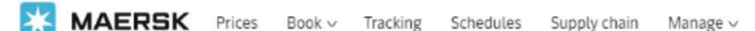

 $ENV$   $Q$   $Q$   $\equiv$ 

#### $\leftarrow$  Back to dashboard

#### Delivery Order has been issued for the requested Containers Confirmation

⊙ Great. Your Instant Delivery Order processed successfully

Download Delivery Order Request submitted for 507311192.pdf

All recipients for this request will receive a confirmation email shortly.

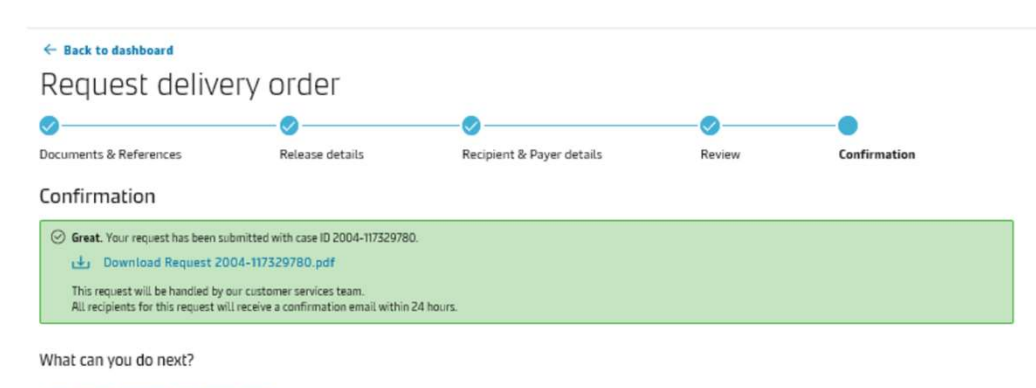

Check status/ proceed for new request You can proceed to request for other 'ready to submit' containers on this shipment

View/ Make a change to your request You will need your case ID 2004-117329780

Classification: Internal

## 1st-time (new) SSDO request

- $\checkmark$  Delivery Order would be sent by internal agents manually basis all requisite being closed.
- $\checkmark$  Confirmation generated

# B. SID at SSDO amend

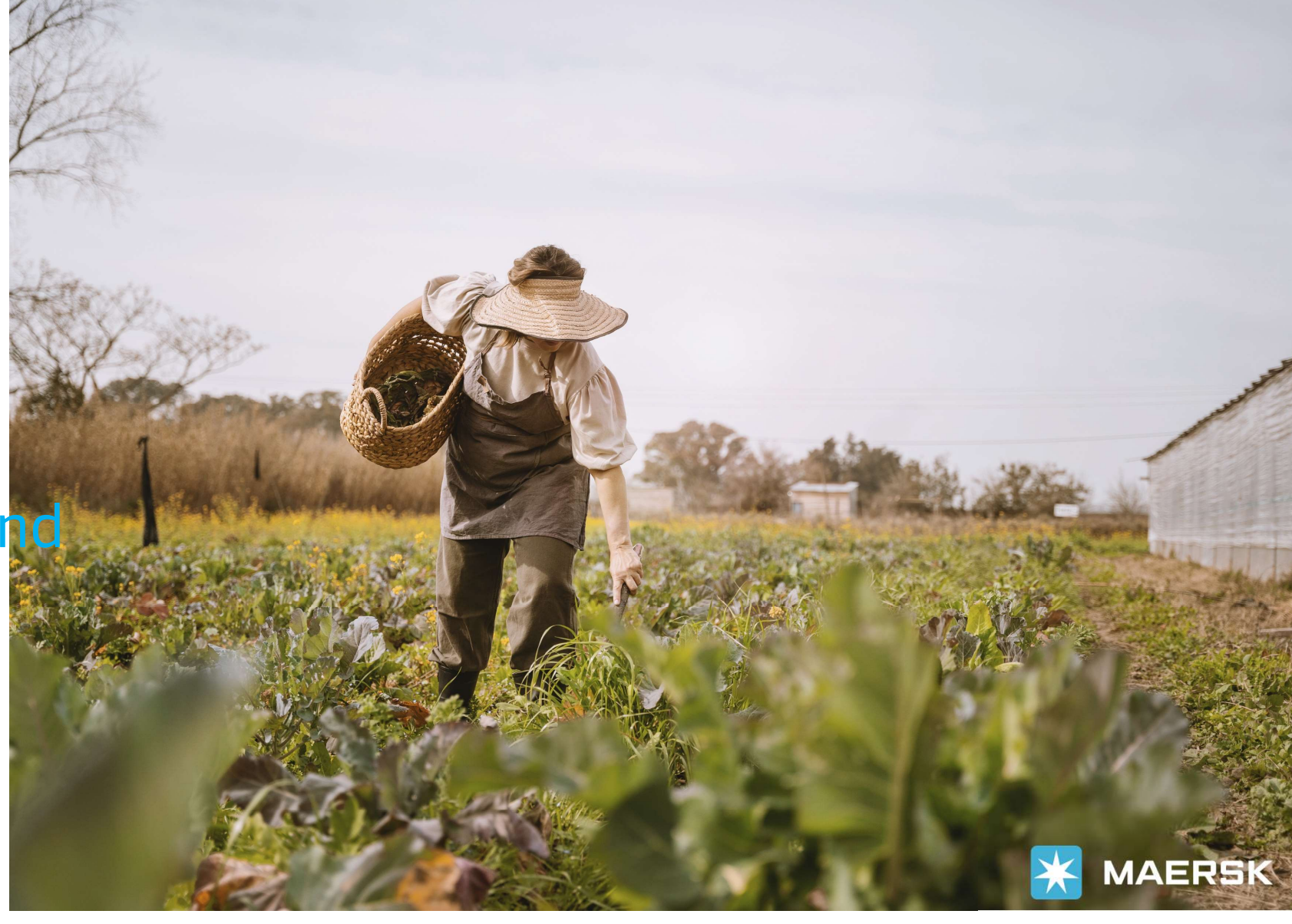

Classification: Internal

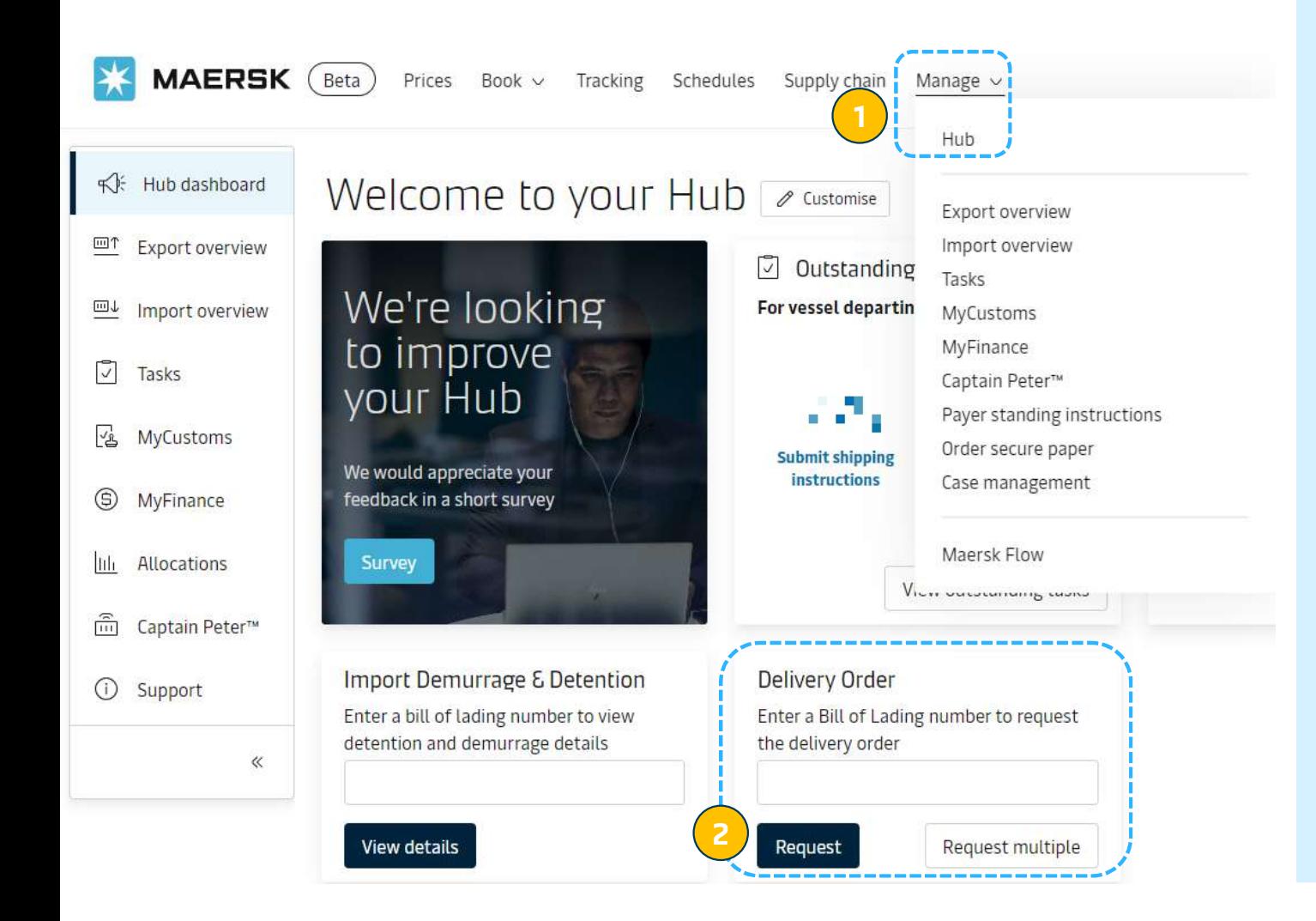

# SID – SSDO Amend<br>SID – SSDO Amend<br>SID – SSDO Amend

#### After login

#### **1.** Click "manage"  $\rightarrow$  "hub"

#### 2. Input bl number and press "Request"

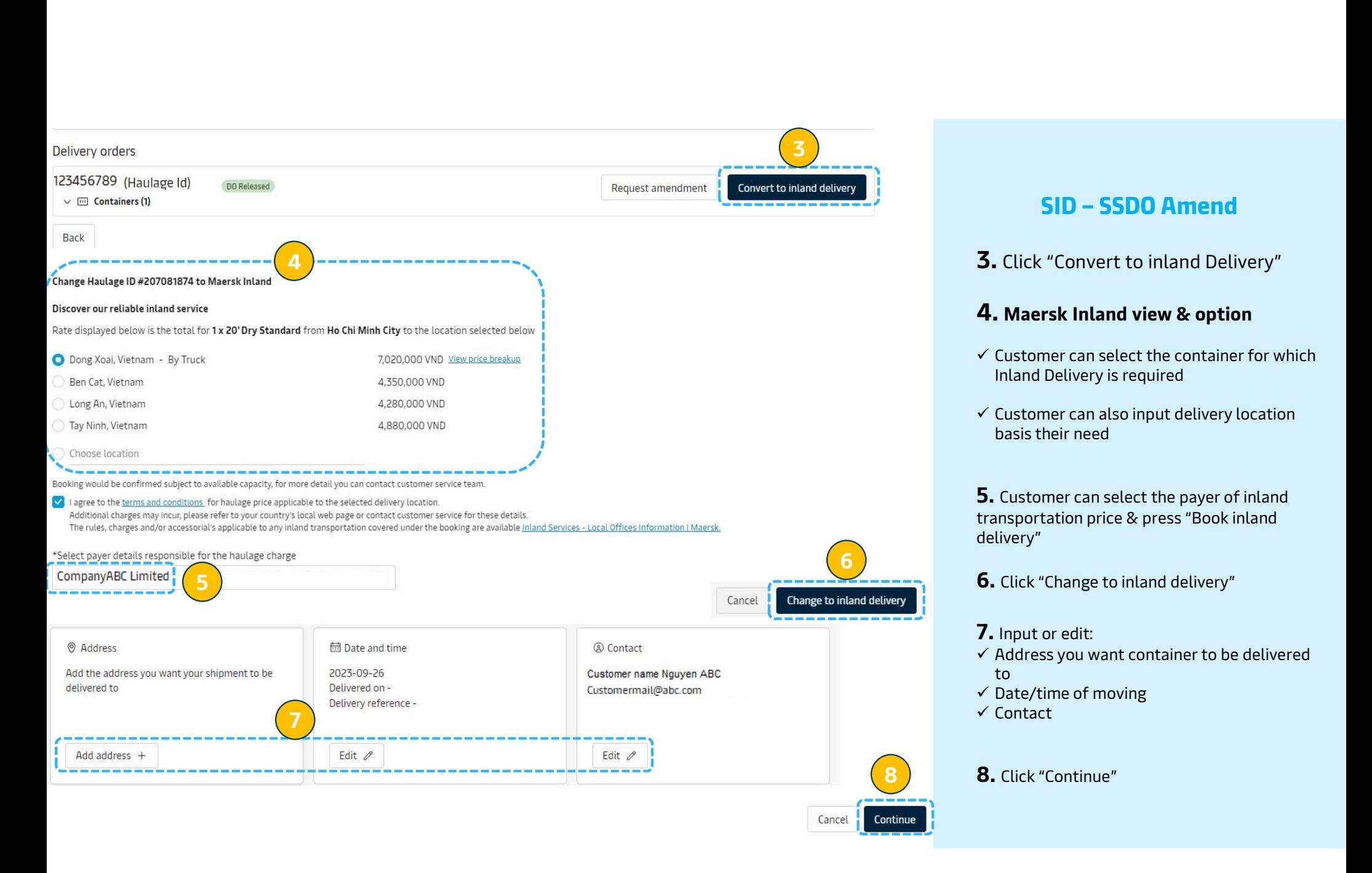

3. Click "Convert to inland Delivery"

#### 4. Maersk Inland view & option

- $\checkmark$  Customer can select the container for which Inland Delivery is required
- $\checkmark$  Customer can also input delivery location basis their need

5. Customer can select the payer of inland transportation price & press "Book inland delivery"

- 6. Click "Change to inland delivery"
- 7. Input or edit:
- $\checkmark$  Address you want container to be delivered to
- $\checkmark$  Date/time of moving
- $\checkmark$  Contact

8 **8.** Click "Continue"

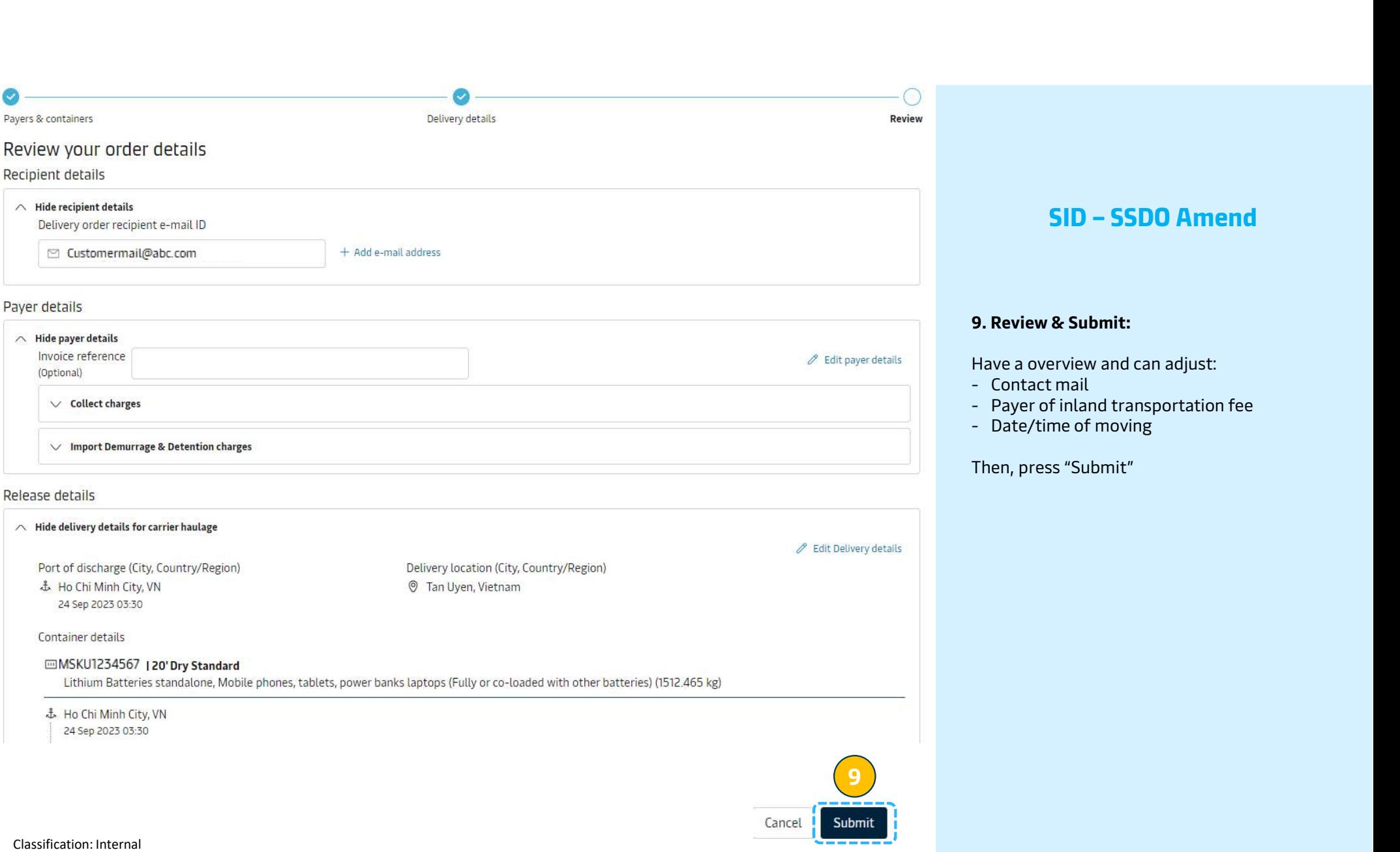